## ◇アカウント連携画面にてエラーになる場合

## ※Qrio Lockアプリへログインした状態でお試しください ※合カギ受け取り前ではアプリ上の表示は「操作できるロックがありません」と表示されています

①以下URLもしくはQRコードを読み込み、「連携解除 用確認コード発行画面」を表示してください。画面から 連携解除を実施してください。

URL:

[https://app.kagican.jp/account\\_connection/disconn](https://app.kagican.jp/account_connection/disconnection-code) [ection-code](https://app.kagican.jp/account_connection/disconnection-code)

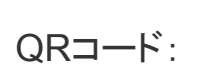

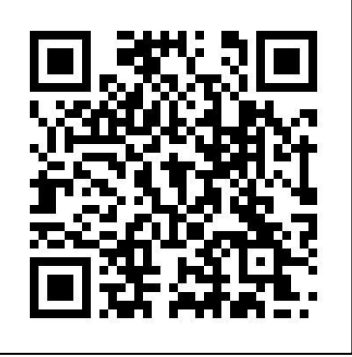

②「連携用確認コード発行画面」のメールアドレス入力欄 へ、利用者登録されたメールアドレスを入力し、確認コー ドを発行してください。

確認コード発行メールが受信されましたら、メールに従い アカウント連携操作を再度行なってください。

URL:

[https://app.kagican.jp/account\\_connection/connection-](https://app.kagican.jp/account_connection/connection-code)

[code](https://app.kagican.jp/account_connection/connection-code)

QRコード:

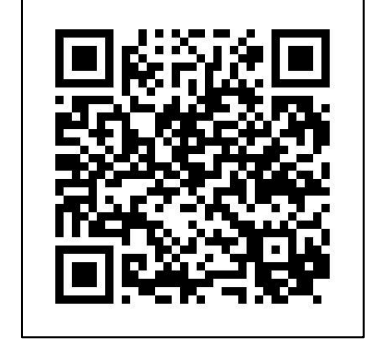